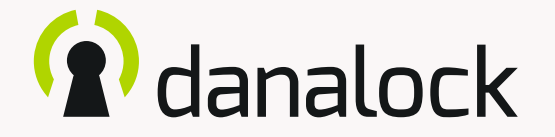

# My accessory devices – Danapad V3

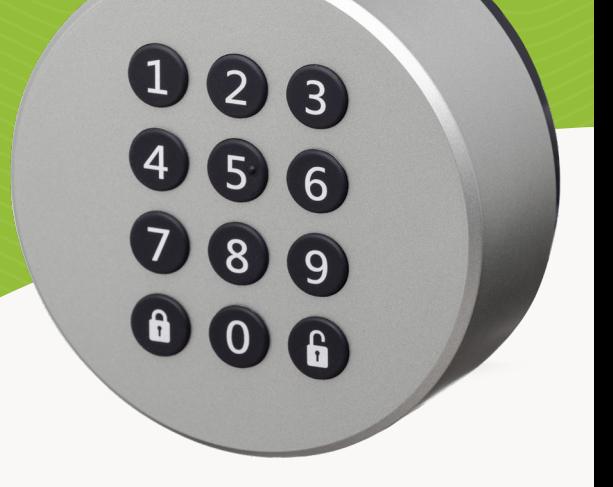

Visit our website for more information about Danalock products and product guides

[www.danalock.com](http://www.danalock.com)

# The Danalock app

The Danalock app is used as main control for all Danalock products\*. Go to App Store or Google Play to download the app.

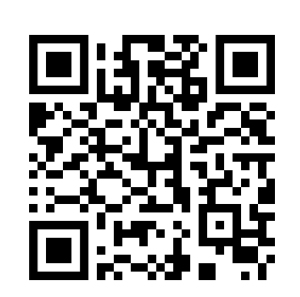

App Store

<https://itunes.apple.com/dk/app/danalock/id768685462>

Google Play

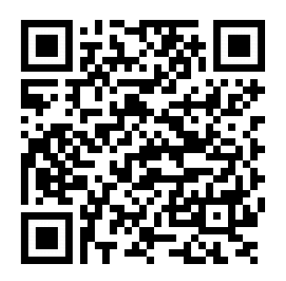

<https://play.google.com/store/apps/details?id=dk.polycontrol.ekey>

*\*The Danalock V3 HomeKit smart lock and its features is controlled by Apple's HomeKit app.*

# **Contents**

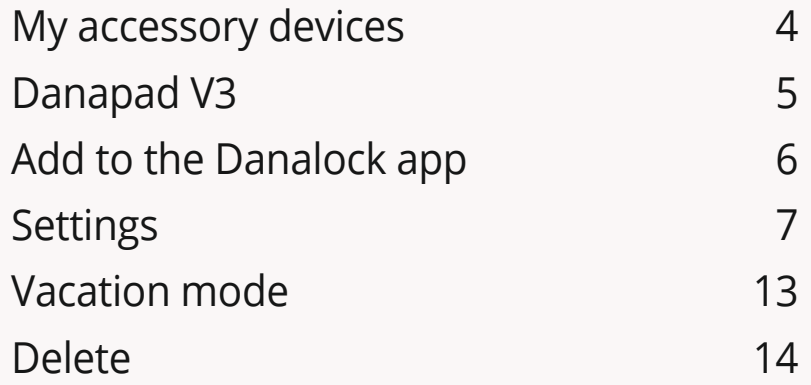

<span id="page-3-0"></span>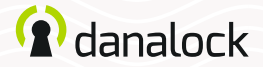

## My accessory devices

The functionality of your Danalock V3 can be extended by installing accessory devices. You can find all your currently connected accessory devices by going to MENU > MY ACCESSORY DEVICES.

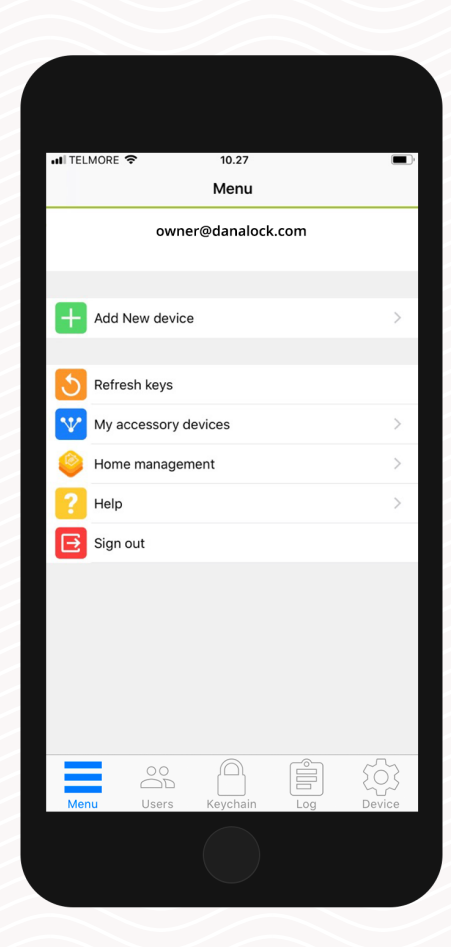

<span id="page-4-0"></span>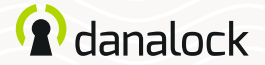

# Danapad V3

The Danapad V3 wireless keypad lets you operate the Danalock V3 with pin codes. When your Danalock V3 has been paired with a Danapad V3 it can be operated with pin codes as well as through the Danalock App.

Make sure your *Danalock app* and *Danalock V3* firmware are up to date before continuing setup

<span id="page-5-0"></span>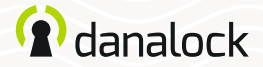

# Add to the Danalock app

Make sure your Danalock V3 has the latest firmware installed. Add the Danapad V3 in the Danalock App. Go to MENU > ADD NEW DEVICE and select your Danapad V3.

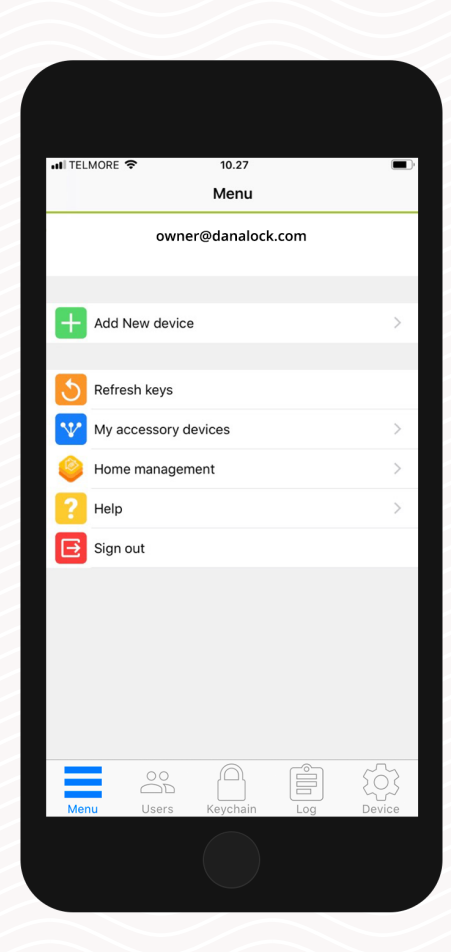

<span id="page-6-0"></span>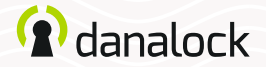

To change Danapad V3 settings you must be within Bluetooth range of the device. Go to: MENU > MY ACCESSORY DEVICES. Choose the Danapad V3 from the list to view device information.

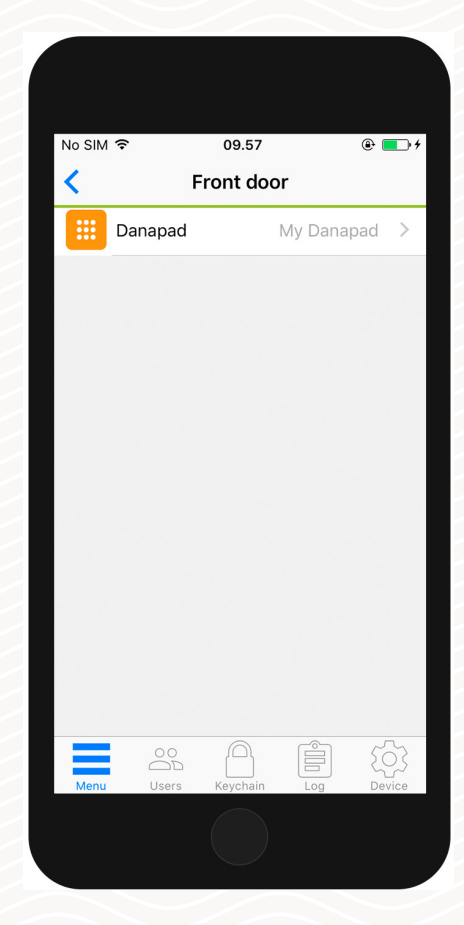

To change the settings of your Danapad V3 you need to be within Bluetooth range of Danapad V3 and Danalock V3.

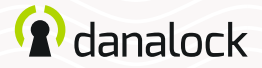

## Firmware update

Before updating the firmware, make sure that the phone is at a sufficient power level. Start updating the firmware of your Danapad V3 by pressing FIRMWARE in the SETTINGS list of your Danapad V3. The App checks installed firmware and updates it if there is a newer one available.

It is important that you keep your phone near the Danapad V3 during the firmware update process.

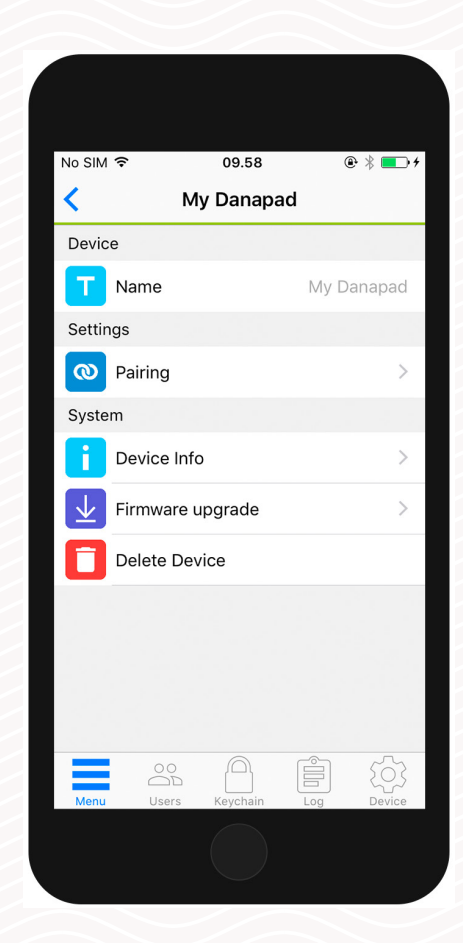

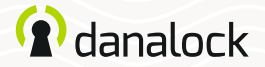

### *Settings* Pair device

Select PAIRING in the SETTINGS list. You will be presented with a list of all your Danalock devices that are supported and in range. Select the device you want to pair with your Danapad V3 and wait for the app to complete the pairing.

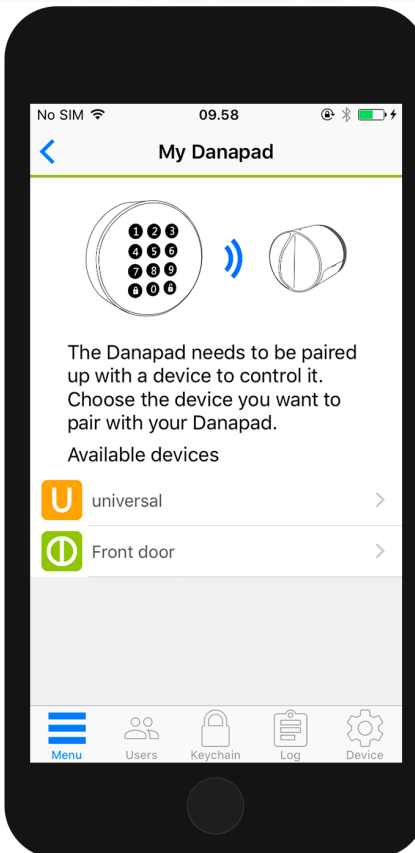

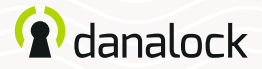

## Create a pin code

In the Danapad V3 settings select PIN CODES. Create a new pin code by pressing the ADD button. Enter a pin code combination between 4 –10 digits and select if the pin code should be permanent or temporary.

#### Temporary pin codes

Temporary pin codes are active in a single time interval. With this access type, you define the interval in which you want the pin codes to work.

#### Permanent pin codes

Permanent pin codes are always active.

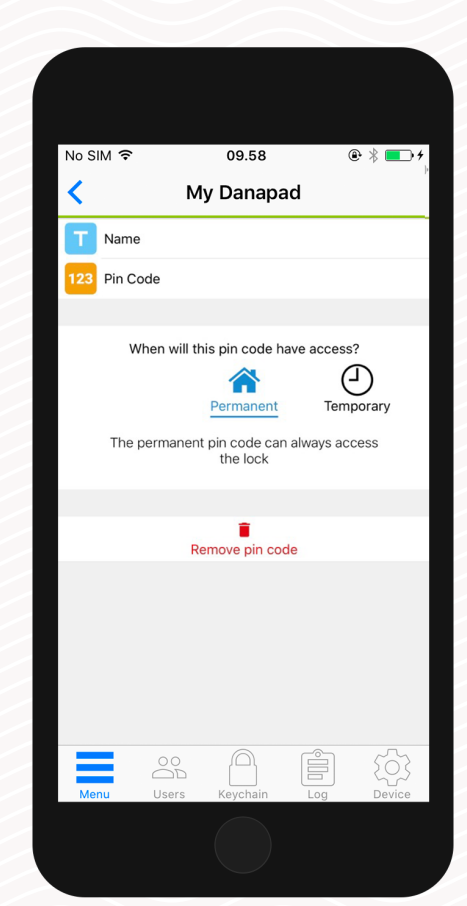

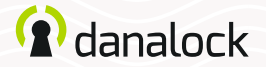

### Rename

You can change the name of your Danapad V3 by pressing NAME in the SETTINGS list of your Danapad V3 and entering the desired name.

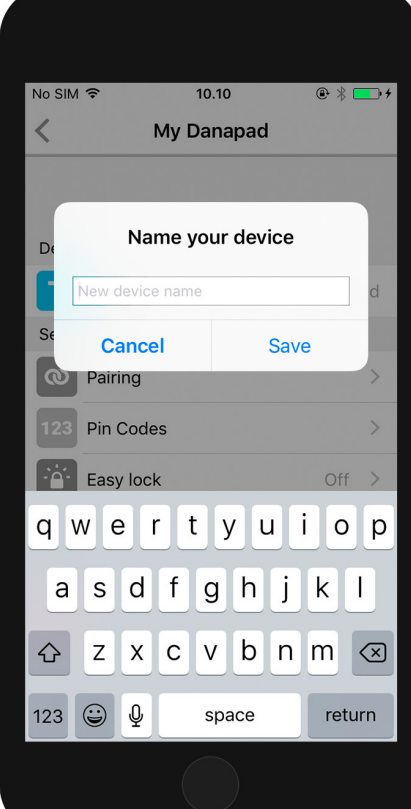

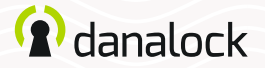

## Easy lock

The Danapad V3 locks with only a single push of the lock button. Press EASY LOCK in the SETTINGS list of your Danapad V3 and check the toggle switch on.

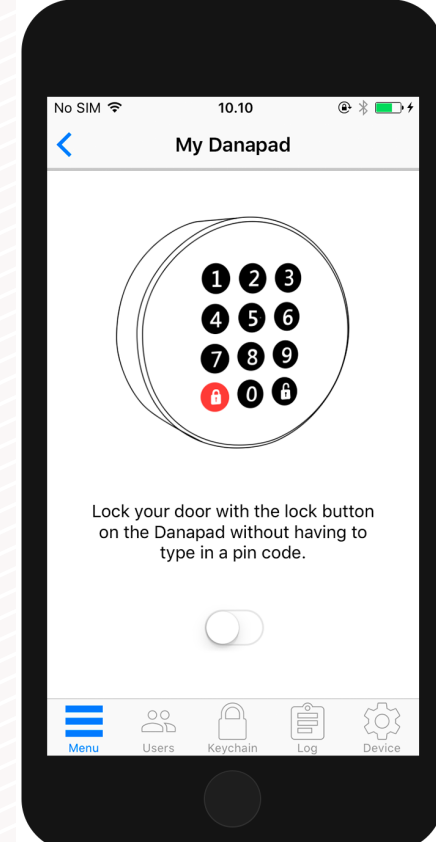

<span id="page-12-0"></span>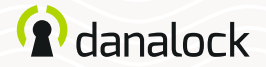

## Vacation mode

You can disable access via the Danapad V3 temporarily if you are leaving home for a while. Vacation mode will disable all pin codes for the Danapad V3 while it is turned on. Press VACATION MODE in the SETTINGS list of your Danapad V3 and check the toggle switch on.

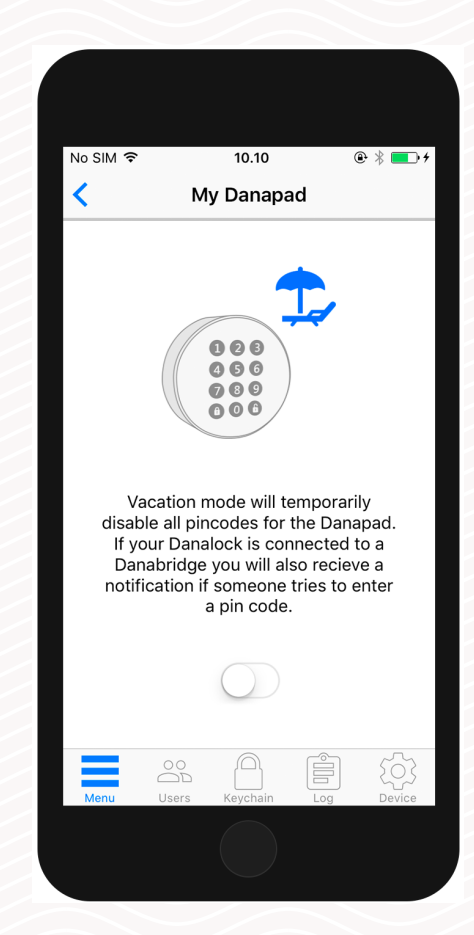

<span id="page-13-0"></span>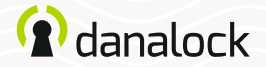

# Delete

To remove the Danapad V3 start by unpairing it from your Danalock device. In the Danapad V3 SETTINGS list press PAIRING > UNPAIR DEVICE. When the Danapad V3 has been unpaired press DELETE in the SETTINGS list.

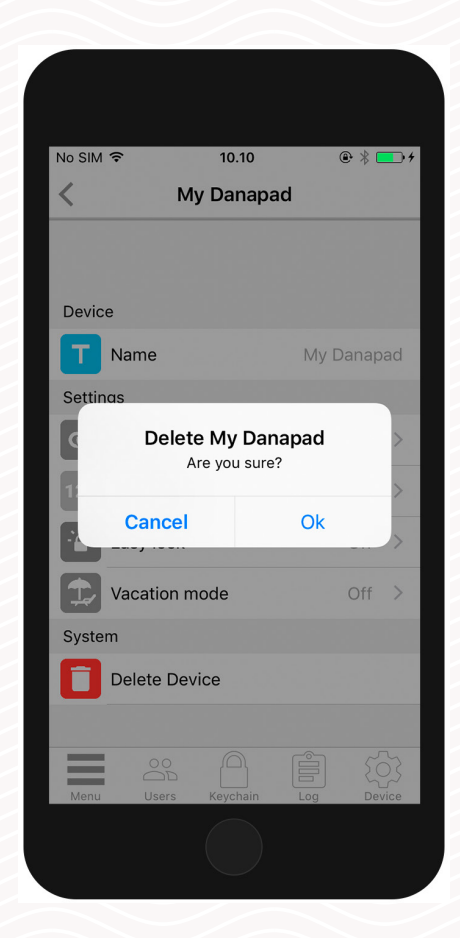

Visit our website for more information about Danalock products and product guides [www.danalock.com](http://www.danalock.com)